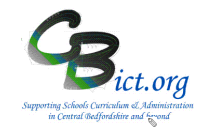

**The Y4 TRANSFERs 2019 markbook** *(see page 3 for a snapshot)* **will enable you to transfer matched KS1 data (2017) and this year's Year 4 TA data to the destination schools for their new September 2019 intake.** 

# **To be undertaken by the Integris Administrator only.**

Stage 1 steps cover the following:

- 1. Set up the **Y4 TRANSFERs 2019** markbook
- 2. Assign the **Y4 TRANSFERs 2019** markbook to year 4 pupils
- 3. Check the content of the **Y4 TRANSFERs 2019** markbook for missing data
- **1. Set up the Y4 TRANSFERs 2019 markbook with Year 4 pupils**
- 1.1 Go to **Modules** > **Assessment** and **Assessment Planning** The Assessment Plans window will be displayed
- 1.2 Expand the Templates Folder by clicking on the Plus Symbol next to **Templates**
- 1.3 Then click on the Plus symbol next to **LA Templates**
- 1.4 Then click on the Plus symbol next to **Y4 Transfers**

*The Y4 Return folder will open to reveal the* **Y4 TRANSFERs 2019** *assessment plan* 

P Year 4 Transfers Y4 TRANSFERS 2017 Y4 TRANSFERS 2018 V4 TRANSFERS 2019

- 1.5 Click on the **Y4 TRANSFERs 2019** template name
- 1.6 Now click on **Deploy** *(top right of screen)*
- 1.7 Click No to the next prompt
- 1.8 You will see your selected **Y4 TRANSFERs 2019** markbook listed and highlighted in the *Y4 Transfers* folder in *My Assessment Plans* on the **Assessment Plans** screen.

You can now follow with step 2 to complete this process.

- *2.* Assign the **Y4 TRANSFERs 2019** markbook to the Year 4 pupils
- 2.1 With the Y4 TRANSFERs 2019 markbook highlighted, click the Edit an Assessment Plan icon

#### 2.2 On the *Edit Assessment Plan* screen, click on the *Enrolled Groups* tab

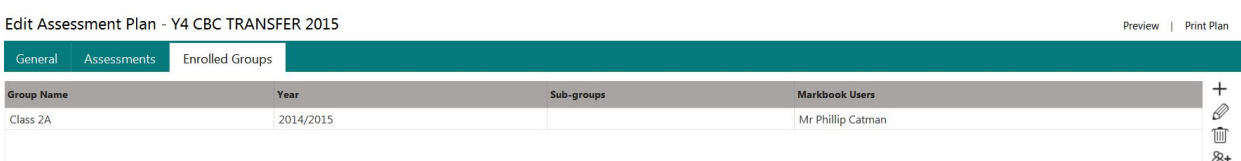

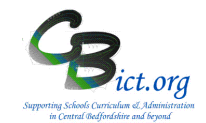

2.5 Click the **Add an Enrolled Group** icon  $\pm$  and you should see your classes with the teacher names linked to each class.

*You only need to assign the Y4 TRANSFERs 2019 markbook to the Year 4 cohort only.*

2.6 Staying on the *Enrol Groups* screen, change the *Enrolled Group Type* field to **Year Group** and select **Year 4** and click **Add**. Then click **Close**.

Now you need to assign yourself as the Integris Administrator to the Y4 Transfer markbook and any other user (eg: Headteacher) that may need to access it.

2.7 Select the year 4 group markbook from the list and click on the **Markbook Users**  $\mathbb{Z}^+$  icon.

All the staff users to whom you have given Assessment as one of their roles will be listed.

- 2.8 Select your own User ID (as the administrator) as a user for the *Y4 TRANSFERs 2019* markbook and then click OK. This will give you access and enable you to create the transfer files to send to the destination schools. Select any additional users as required at this point.
- 2.9 Then click **Save** when you have finished.
- 2.10To check that you now have access to the *Y4 TRANSFERs 2019* markbook, go to **Modules** > **Assessment** > **Markbook** > click the plus symbol next to **My Markbooks** > *you should now see a copy of Y4 TRANSFERs 2019 markbook(s) listed for Year 4* > **select** the *Y4 TRANSFERs 2019* markbook.
- 2.11 Click **Open a markbook** icon  $\boxed{\Box \Box \Box \Box}$  to view it.

 $\overline{r}$ 

The *Y4 TRANSFERs 2019* markbook should contain the Year 4 pupils' EYF 2015 outcomes; KS1 TA outcomes from 2017 **and** their **Y4 TAs** from this year.

*Note: if you have not recorded any Y4 TA data either for your own purpose or for the CBC LA return this term, then they will not appear in the Y4 2019 TA unit.* 

The example below is what you will see when you first open the *Y4 TRANSFERs 2019* markbook: *The KS1 2017 TA unit and the Y4 2019 unit have been expanded by clicking on the*  $\mathbb{F}$  symbol.

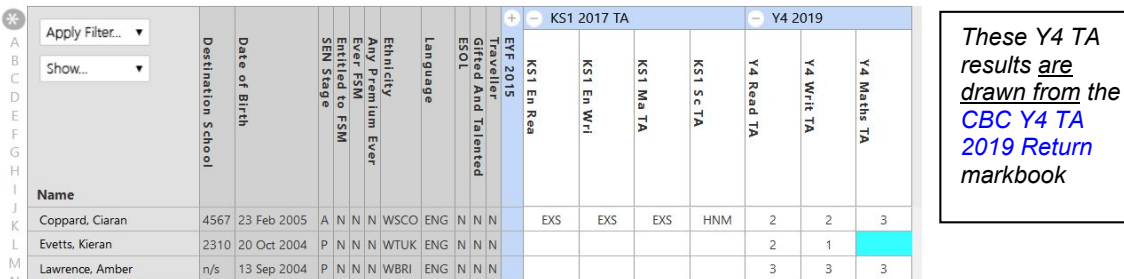

Markbook - Y4 TRANSFERs 2019 - Class 2A (2018/2019)

**Y4 TRANSFERs** 

*These Y4 TA* are

# **CBC SCHOOLS: Transfer Y4 data from Integris Assessment Stage 1: Prepare the Y4 TRANSFERs 2019 Markbook**

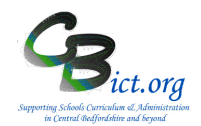

### 3 **Please read the information below carefully**

The *Y4 TRANSFERs 2019* markbook should as a minimum provide the destination schools with KS1 AND Y4 data for each pupil. The steps below ensure that the markbook is as fully populated as possible based on the information you have available from the Integris markbooks you have used this term (and from previous years if applicable).

All of the information available in the markbook will be exported into a spreadsheet for sending on to each destination school.

You have the option when exported to a spreadsheet to add data, remove columns etc. or leave it as it is before you send the file onto the destination school.

So if you have elected not to return Y4 TA data to the LA but you wish to send Y4 TA data to the destination school, you can either enter data into the Y4 TA column in the markbook or in the exported spreadsheet file.

### **Content of the** *Y4 TRANSFERs 2019* **markbook**

#### **Grey contextual columns:**

**Destination school:** The markbook will contain a column showing the destination school DFE number for each of your Y4 pupils – if you have used Speed Edit to assign the destination schools to each of your Year 4 pupils, this column shows DfE numbers of the destination schools; *if you hover your cursor over the DfE numbers, the destination school names will appear.*

**Check – can you see the destination school DfE numbers?** If yes, continue below.

If no, click Back to exit out of the markbook and use **Administration>Speed Edit** > select *Destination school* under *Area* and select your Year 4 pupils. Assign the appropriate destination middle schools to the pupils.

There are also additional contextual columns included in this transfer markbook. These columns will automatically be included in the transfer files later in the Stage 2 notes.

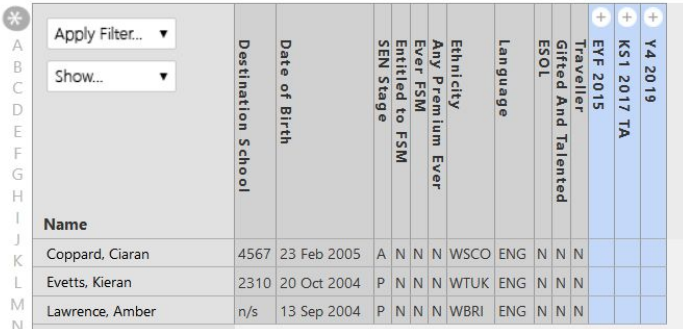

Markbook - Y4 TRANSFERs 2019 - Class 2A (2018/2019)

### **The next task is to identify missing prior attainment data – follow the instructions below but also note the \*\*\*Time Saving Tip overleaf!**

**EYF 2015 Unit: this contains the EYF outcomes (1,2,3) for the 17 Early Learning Goals at the end of Year R.** This is not an important unit but can be completed if the data is available within your Integris.

**Are these populated with outcomes for the majority of pupils?** 

**If yes**, continue to next Unit**. If no**, click *Back* to exit the markbook.

# **CBC SCHOOLS: Transfer Y4 data from Integris Assessment Stage 1: Prepare the Y4 TRANSFERs 2019 Markbook**

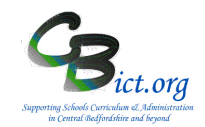

Next, go to **Administration** > **Utilities** > *Update Year Independent Markbooks*… > select **EYF**  from the *'Select Key Stage'* box and select Year 4 from the list > click **Update**. Click Yes to any prompts. Go back to the *Y4 TRANSFERs 2019* markbook and re-open it. Check this unit again – if EYF outcomes were recorded in Integris previously, they should now appear.

There may be some pupils who do not have EYF outcomes – most likely being those that joined the school after Year R.

Missing EYF data can be obtained from K2S – we recommend you focus on searching for KS1 data and if EYF data becomes available at the same time, you can enter it in an individual record as per instructions for KS1.

# **Phonics 2016 unit: this unit contains a phonics mark and an outcome column**

### **Are these populated with outcomes for the majority of pupils?**

**If yes**, continue to next Unit**.** 

**If no**, click *Back* to exit the markbook.

Next, go to **Administration** > **Utilities** > *Update Year Independent Markbooks*… > select **Pho Final** from the *'Select Key Stage'* box and select Year 4 from the list > click **Update**. Click Yes to any prompts. Go back to the *Y4 TRANSFERs 2019* markbook and re-open it. Check this unit again – if Phonics marks and outcomes were recorded in Integris previously, they should now appear.

There may be some pupils who do not have Phonics outcomes – most likely being those that joined the school after Year 1.

Missing Phonics data can be obtained from K2S – we recommend you focus on searching for KS1 data and if Phonics data becomes available at the same time, you can enter it in an individual record as per instructions for KS1.

### **KS1 2017 TA Unit: this contains the KS1 outcome columns for KS1 Reading, Writing, Maths and Science.**

# **Are these populated with outcomes for the majority of pupils?**

**If yes**, continue to next bullet point**.** 

**If no**, click *Back* to exit the markbook.

Next, go to **Administration** > **Utilities** > *Update Year Independent Markbooks*… > select **KS1** from the *'Select Key Stage'* box and select Year 4 from the list > click **Update**. Click Yes to any prompts. Go back to the *Y4 TRANSFERs 2019* markbook and re-open it. Check this unit again – if KS1 outcomes were recorded in Integris previously, they should now appear.

 **Are there any missing KS1 outcomes for any individual Y4 pupils?** [*nb. Likely to be new pupils to your school since Year 2].* 

**If no,** go to the *Y4 2019 TA* Unit description below.

**If yes**, note down these pupil names. Next, go to each of their records and obtain their UPNs. You will need to login to Keys to Success (via the DfE Sign-in gateway) to see if KS1 2017 data is present for them. When logged into Keys to Success, click on *Pupil Searchable data* > click the *I confirm …* box and enter/paste in one of the UPNs in the empty text box and click Search. If the search returns a KS1 csv file, open this file and note down the outcomes for KS1 Read, Writing, Maths & Science for the pupil. Repeat this process for the next pupil by clicking on *Pupil Searchable Data* and repeating this step.

- **Add missing KS1 outcomes;** when you have obtained the KS1 outcomes for those pupils with missing KS1 data you then need to:
	- > find each of the respective pupils' records in turn in **Student Details** and for each, click **Edit**
	- > click on the **Key Stage** tab, and click **KS1**
	- > enter **2017** as the *KS1 Assessment Year*
	- > tick the tick box for *End of Statutory Assessment*

> enter the outcomes into each of the corresponding subject result boxes Read, Writ, Maths and **Science** 

> click **Save** when you have completed each record.

# **CBC SCHOOLS: Transfer Y4 data from Integris Assessment Stage 1: Prepare the Y4 TRANSFERs 2019 Markbook**

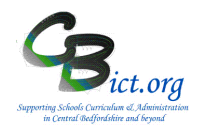

- Where no KS1 outcomes were available from K2S, then the KS1 data remains blank
- **Finally and importantly**, to ensure this data is pulled through into the Y4 Transfer 2019 markbook, you need to go to **Administration** > **Utilities** > *Update Year Independent Markbooks…* > select **KS1** from the *'Select Key Stage'* box and select **Year 4** from the list > click **Update**. Click Yes to any prompts.

**Check the KS1 2017 Unit in the Y4 TRANSFERs 2019 markbook again to ensure all data (where available) is now present.**

**\*\*\*\*TIME SAVING TIP for obtaining any missing EYF, Phonics and/or KS1 data for Year 4 pupils:**

**For each pupil who has missing data, copy their UPN number into a list on a spreadsheet. When your list of UPNs is complete, go to KS2 via Dfe Sign-in and click on Pupil Searchable Data (and click on the confirm box). Copy the list of UPNs from your spreadsheet and paste them into the empty text box and click Search.**

**You will see a CTF link – click on this and download the CTF file to a location you remember! You can also download the CSV link and either save or open – this file will confirm to you what attainment data is in the CTF.**

**Now import the CTF – in Integris, go to Administration > Import & Export > Import CTF > click next and accept any warning messages. When the import is complete, you will need to go to Administration > Utilities** > *Update Year Independent Markbooks…* > and then select in turn each EYF/ PHO Final Check/ KS1 from the *'Select Key Stage'* box and select **Year 4** from the list > click **Update**. Click Yes to any prompts.

**Go back to the Y4 TRANSFERs 2019 markbook and check for the available data to be pulled through.** 

**Y4 2019 Unit**: these columns automatically capture the **Y4 TA data that has been entered for your school to make a Year 4 return to the LA.** If your school has not entered this data in the CBC Y4 Return 2019 markbook, then this unit will be blank. *Refer to point 3 above if you want to include Y4 TA data (in the format reported to LA) for your destination schools.*

When you have checked that the data expected is present and correct, you are ready to create transfer files for your destination schools.

Proceed to **Stage 2\_CreateY4Transfer\_Files**.